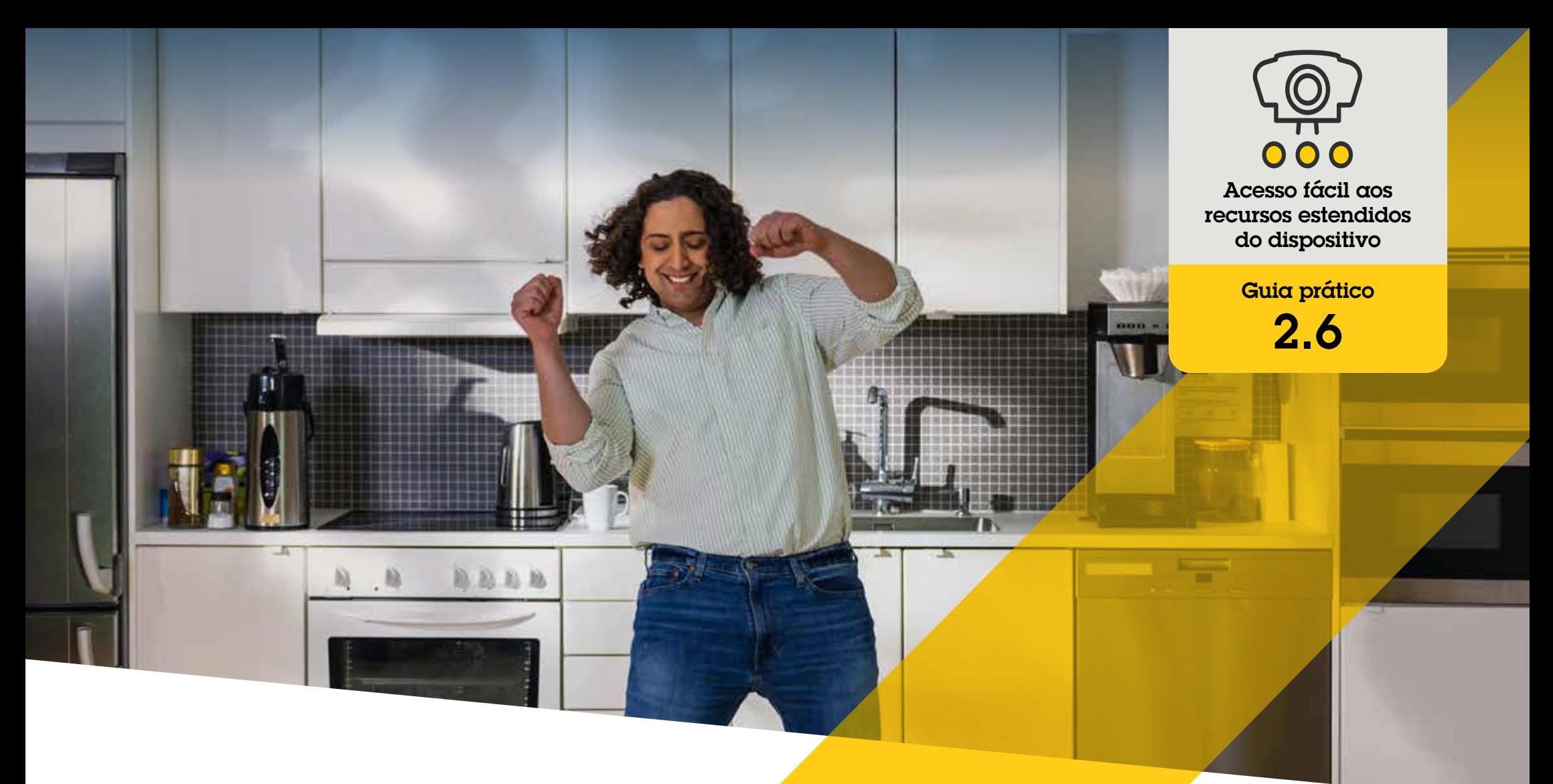

# Gerenciar vídeos com correção de distorção

AXIS Optimizer for Milestone XProtect<sup>®</sup>

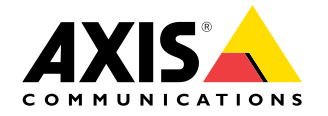

# Passo a passo: Gerenciar vídeos com correção de distorção

A funcionalidade de correção de distorção Axis permite usar qualquer câmera com panorâmica de 360 graus Axis no Milestone XProtect. Como uma câmera Axis 360 graus cobre uma área muito grande, o AXIS Optimizer permite corrigir a imagem para obter vídeos ao vivo sem distorções e facilitar a visualização da cena. Você também tem a possibilidade de corrigir distorções dos fluxos de vídeos de 360 graus armazenados, caso seja necessário conduzir uma investigação forense do material em vídeo relacionado a um evento. O ajuste horizontal adiciona uma calibração de horizonte que proporciona uma boa visualização e permite que os operadores apliquem zoom nos detalhes, como em uma câmera PTZ virtual.

#### **Requisitos**

- O Instalar uma destas opções:
	- Milestone XProtect Express+
	- Milestone XProtect Professional+
	- Milestone XProtect Expert
	- Milestone XProtect Corporate
	- Milestone XProtect Essential+
- O Instalar a versão mais recente do AXIS Optimizer no Management Client
- O Instalar o AXIS Optimizer no Milestone XProtect® Smart Client 9.0c ou posterior
- O Dispositivos Axis com visualização panorâmica de 360° ou 180°: AXIS M3007, AXIS M3047, AXIS M3048, AXIS M3057, AXIS M3058, AXIS M3067, AXIS M3068, AXIS M3077, AXIS P3807 (combinação no lado do cliente), AXIS P3818, e AXIS Q3819

#### **Criar uma exibição de correção de distorção**

- 1. Para otimizar o fluxo para a correção de distorção, selecione a resolução máxima disponível para **Video stream 1** de **Camera 1** no Management Client
- 2. Abra o Smart Client e clique em **Setup**
- 3. Acesse **Views**
- 4. Clique em **Create new view** e selecione um formato
- 5. Acesse **System Overview** ➔ **AXIS Optimizer**
- 6. Clique em **Dewarping view** e arraste para a exibição
- 7. Selecione uma câmera e a posição de montagem atual da câmera
- 8. Clique em **Setup**
- 9. Acesse a nova exibição de correção de distorção e clique no **símbolo de configuração**
- 10. Clique em **Set view type** e selecione uma opção. Dependendo de como a câmera está montada, você pode selecionar **Quad, Normal, Normal with overview,** ou **Panorama**

 Observação: recomendamos usar DPI de 100%. A correção de distorção Axis na segunda exibição pode não ficar totalmente visível se a resolução for definida com outras porcentagens.

#### **Criar uma exibição de correção de distorção para câmeras panorâmicas multissensor**

Você pode usar as exibições de correção de distorção para câmeras panorâmicas multissensor, como combinação no lado do cliente, ajuste horizontal e controle PTZ, por exemplo.

- 1. Se aplicável, defina o modo de captura como **Client Dewarp** durante a configuração inicial do dispositivo.
- 2. Abra o Smart Client e clique em **Setup**
- 3. Acesse **Views**
- 4. Clique em **Create new view** e selecione um formato
- 5. Acesse **System Overview** ➔ **AXIS Optimize**r
- 6. Clique em **Dewarping view** e arraste para a exibição
- 7. Selecione uma câmera panorâmica multissensor.

 Na primeira vez que você adicionar a câmera panorâmica multissensor a uma exibição de correção de distorção, uma janela de calibração de horizonte será mostrada acima da exibição.

- 8. Clique nas setas para alinhar a linha vermelha ao horizonte real.
- 9. Clique em **Done** para salvar suas configurações e sair do modo de calibração.

#### **Requisitos**

- XProtect Corporate, Expert, Professional+, Express+ ou Essential+ executando o Smart Client 2017 R3 ou posterior
- O Usuários com um dos seguintes direitos de usuário:
	- Função do Optimizer
	- Hardware > Driver commands = Allow
- O Uma câmera panorâmica multissensor Axis

#### **Definir uma posição inicial**

- 1. No Smart Client, abra uma exibição de correção de distorção
- 2. Acesse a posição que você deseja salvar como posição inicial
- 3. Clique em  $\clubsuit$  e, em sequida, em Set home position

#### **Permitir que os operadores controlem e editem exibições de correção de distorção**

Etapa 1: ative **Role settings**:

- 1. No Management Client, acesse Site Navigation > Security > AXIS Optimizer Security
- 2. Selecione Enable Role settings
- 3. Reinicie o Management Client

#### Etapa 2: configure **Role settings**:

- 1. No Management Client, acesse **Site Navigation > Security > Roles**
- 2. Selecione uma função e acesse **Overall security**
- 3. Clique em **AXIS Optimizer Security**
- 4. Selecione os recursos de correção de distorção aos quais a função deve ter acesso:
	- a. **Controlar a exibição de correção de distorção**. As funções de operador podem navegar pelas exibições de correção de distorção.
	- b. **Editar a posição inicial de uma exibição de correção de distorção**. Os operadores podem editar a posição inicial de uma câmera.

Suporte para você começar

**[Assista aos vídeos de instruções práticas do AXIS Optimizer](https://help.axis.com/en-us/axis-optimizer-for-milestone-xprotect#video-dewarping)**

**[Consulte o Manual do Usuário on-line](https://help.axis.com/en-us/axis-optimizer-for-milestone-xprotect#video-dewarping)**

**[Baixe mais guias práticos](https://help.axis.com/en-us/axis-optimizer-for-milestone-xprotect#video-dewarping)**

**[Leia o guia de introdução ao AXIS Optimizer](https://www.axis.com/dam/public/a1/da/43/solution-note--axis-optimizer--getting-started-en-US-411854.pdf)**

**Os fluxos de trabalho passo a passo de tarefas específicas podem sofrer mudanças ao longo do tempo. Consulte o Manual do Usuário on-line para ter acesso às descrições mais atualizadas.**

# Poupe tempo e tenha acesso direto a todos os dispositivos

Não existe nenhum recurso genérico de correção de distorção que funcione perfeitamente em todos os tipos de dispositivos, seja no Milestone XProtect ou em qualquer outro sistema de gerenciamento de vídeo. Por isso, os usuários muitas vezes enfrentam transições problemáticas da visão geral para as exibições de correção de distorção, bem como exibições de pan/tilt/zoom irregulares. Ao mesmo tempo, muitas câmeras Axis têm recursos específicos integrados, que viabilizam acesso total a funcionalidades exclusivas, como correção de distorção, WDR, EIS, IV ou máscara de privacidade. Sem o AXIS Optimizer, os operadores devem acessar cada dispositivo individualmente para habilitar, ajustar e usar esses recursos. Como a maioria dos operadores não tem direitos para alterar os recursos e configurações dos dispositivos, eles precisam do suporte das funções de administrador.

### Como o AXIS Optimizer soluciona esse problema

A correção de distorção de vídeo do AXIS Optimizer fornece às funções de administrador e operador uma integração perfeita da correção de distorção Axis no Milestone XProtect. A correção de qualquer câmera com panorâmica de 360° Axis é realizada diretamente na câmera ou no Smart Client. Ao usar a correção de distorção no lado do cliente, os operadores obtêm uma correção suave em vídeos ao vivo e gravados. Ao voltar para uma exibição, você será direcionado automaticamente para o local da correção mais recente. E a correção de distorção é incluída quando você exporta os vídeos.

#### **Sobre o AXIS Optimizer for Milestone XProtect**

**O AXIS Optimizer é um pacote de integrações que otimiza o desempenho dos dispositivos Axis no Milestone XProtect. Ele garante que todos os usuários poupem tempo e esforços consideráveis, enquanto aproveitam ao máximo seus sistemas Axis e Milestone. Atualizado constantemente para incluir as novas ofertas da Axis, o Optimizer está disponível gratuitamente como um instalador único em [axis.com.](http://axis.com/products/axis-optimizer-for-milestone-xprotect/savings)**

## Sobre a Axis Communications

A Axis viabiliza um mundo mais inteligente e seguro, criando soluções que melhoram a segurança e o desempenho empresarial. Como uma empresa de tecnologia em rede e líder do setor, a Axis oferece soluções para sistemas de videomonitoramento, controle de acesso, interfone e áudio. Esses sistemas são aprimorados por meio de aplicativos de análise inteligentes e apoiados por treinamentos de alta qualidade.

A Axis conta com cerca de 4.000 funcionários dedicados, em mais de 50 países, e colabora com parceiros de tecnologia e integração de sistemas em todo o mundo para oferecer soluções aos clientes. A Axis foi fundada em 1984 e está sediada em Lund, na Suécia.

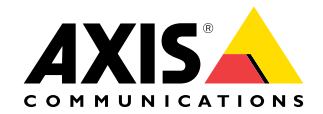

©2024 Axis Communications AB. AXIS COMMUNICATIONS, AXIS, ARTPEC e VAPIX são marcas comerciais registradas da Axis AB em várias jurisdições. Todas as outras marcas comerciais pertencem aos respectivos proprietários.